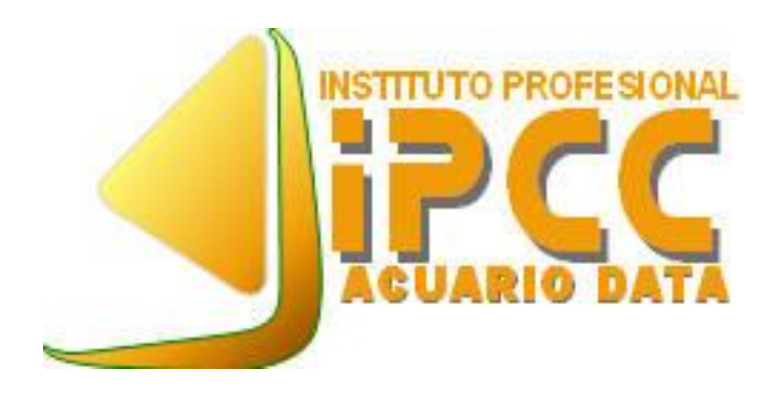

## **Manual de procedimientos para subir videos a YouTube**

(**Recuerde que debe tener activo su cuenta de gmail.com y código de alumno**)

Santiago-2019

Pasos a seguir para subir un video a YouTube:

1. Abrir pestaña de YouTube

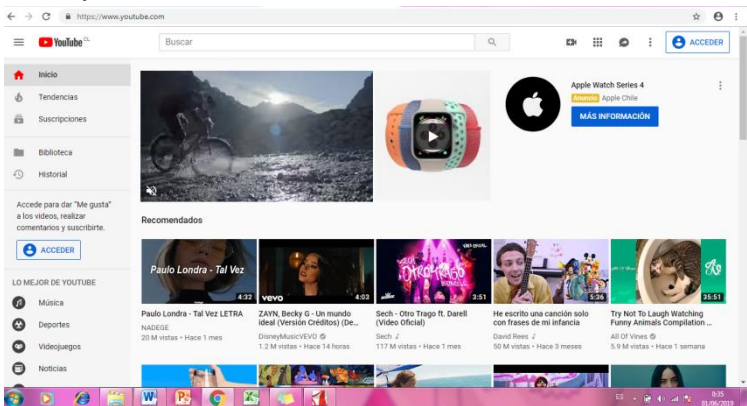

## 2. Acceder a cuenta de YouTube

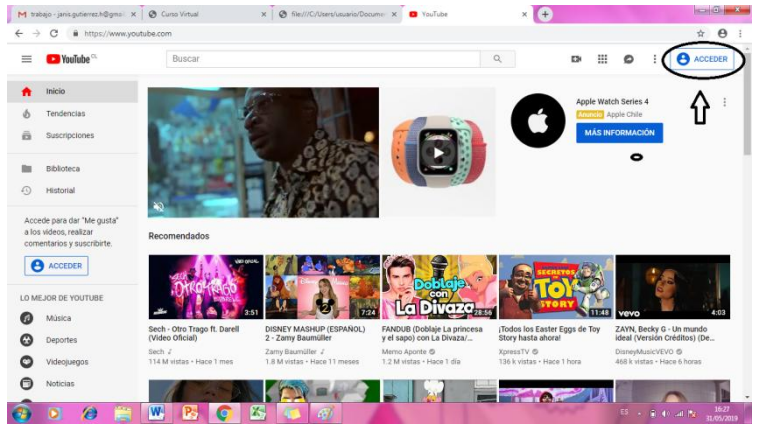

3. Luego de haber accedido a la cuenta de usuario dirigirse a la parte

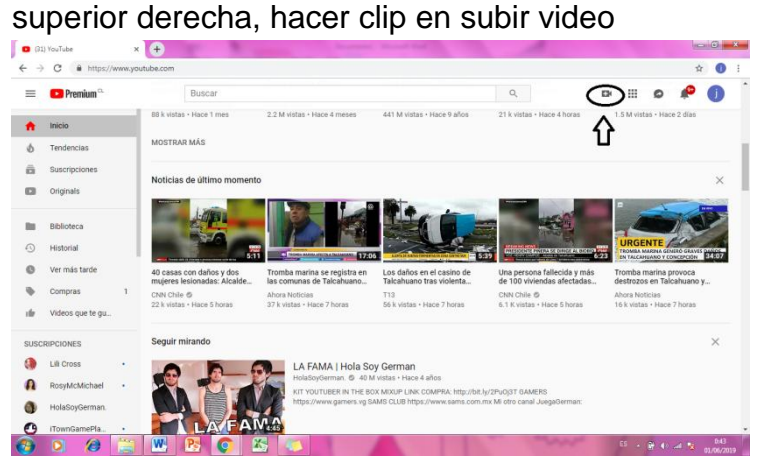

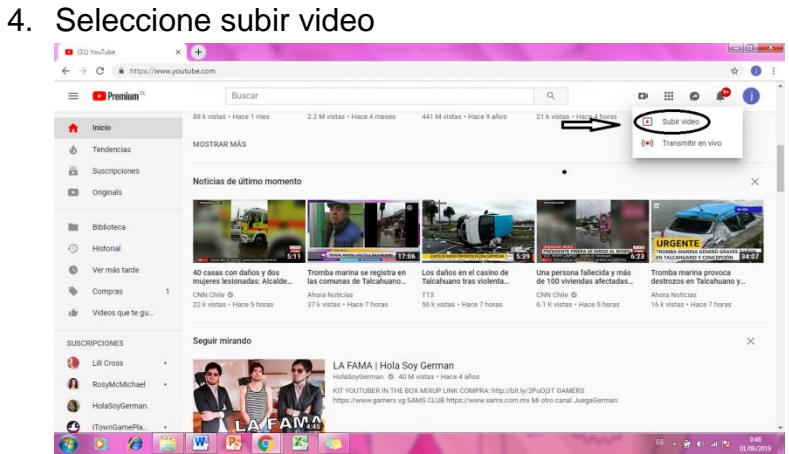

5. En este punto debes seleccionar el video que deseas subir a la plataforma, también puedes modificar el estado de la publicación que

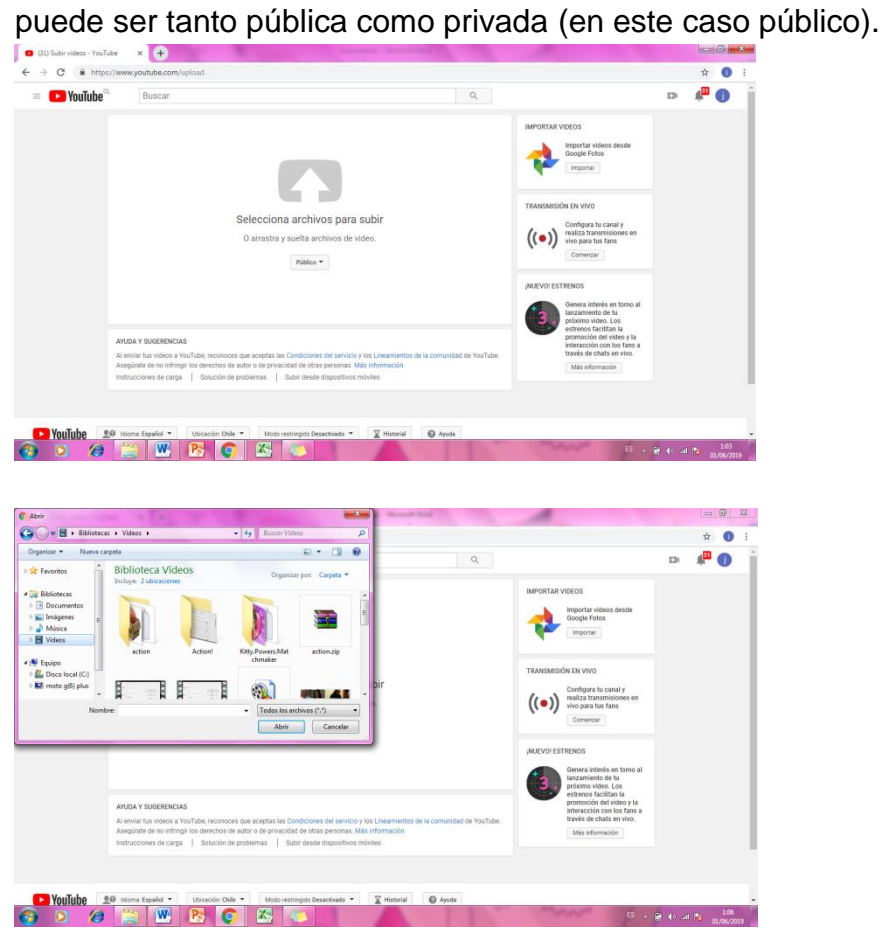

- 6. Mientras carga el video puedes realizar las siguientes tareas:
- Título del video: Este debe ser el nombre del ramo junto con el código del alumno.
- Cada alumno debe solicitar su código para realizar este trabajo y junto con ello debe tener el código de identificación del ramo, sin estos puntos el trabajo quedará anulado.

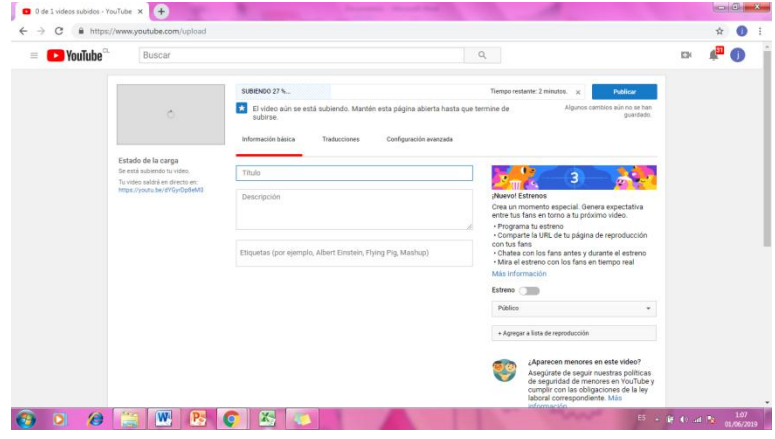

7. Haz clic en Publicar para terminar de subir un video público a YouTube cuando la barra gris este al 100% y con ello ya estará tu video listo para poder ser revisado por el tutor correspondiente.

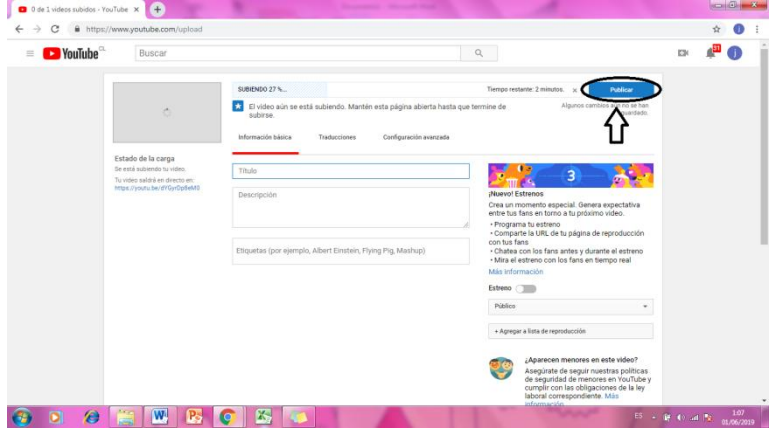

**MUCHO ÉXITO**